# Spreadsheets 2

#### Lecture 12 COMPSCI 111/111G S2 2020

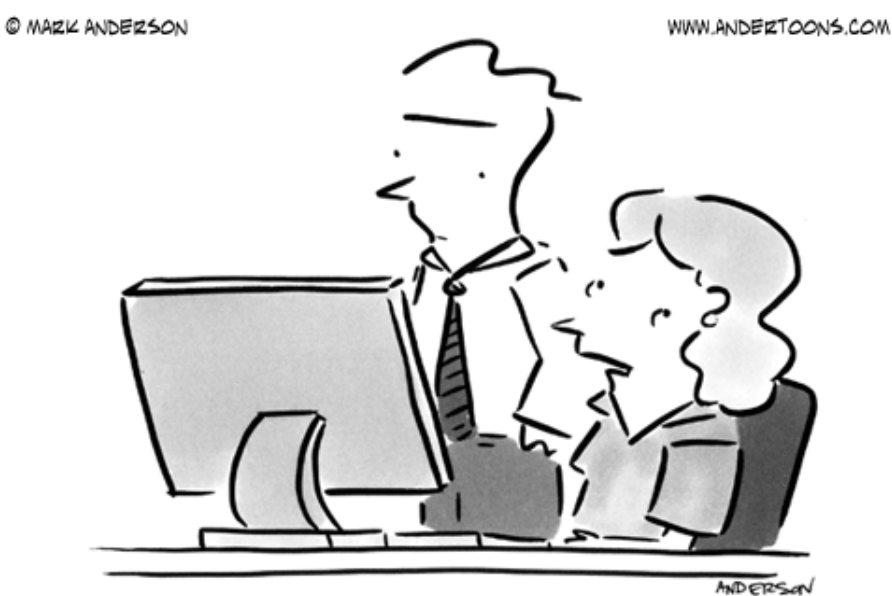

"I'm pretty sure Excel doesn't have a 'fudge' function."

## IF functions

#### • **Makes a decision**

– Different values used in the cell depending on the logical test

• **IF( logical\_test , value\_if\_true, value\_if\_false )**

Must be either true or false

- value
- condition (test)
- boolean function

This value appears in the cell if the boolean is true

This value appears in the cell if the boolean is false

• **Given the wind speed as shown in the table below, write the formula that would appear in cell C2. Note that a Gale Warning is issued when the wind speed exceeds 63 km/hr.**

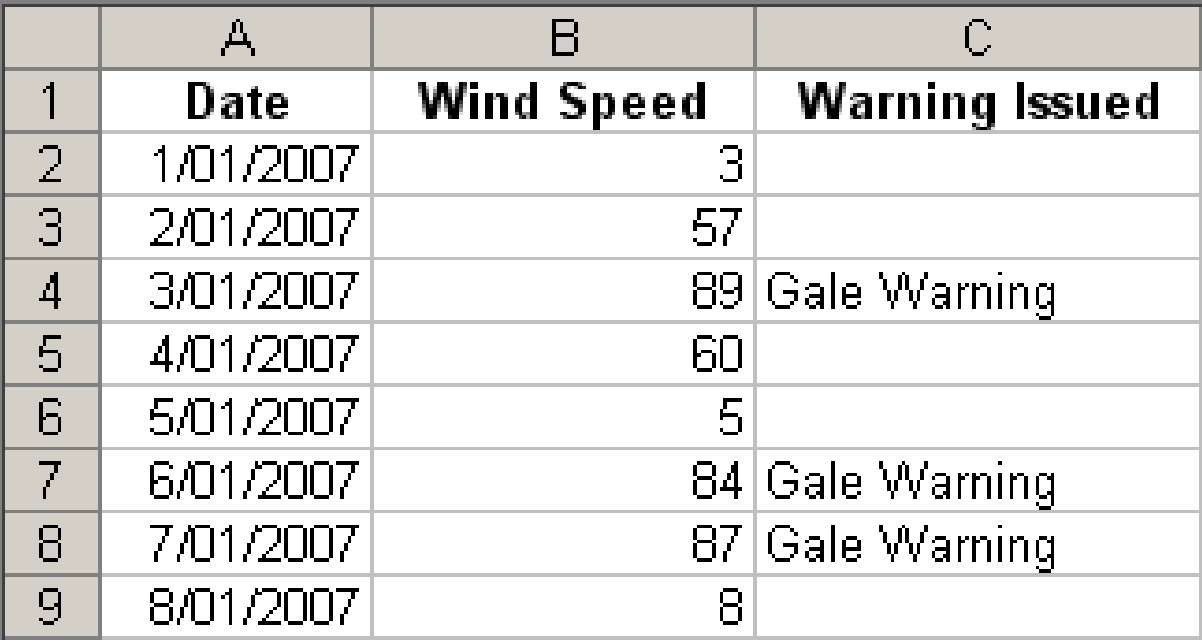

IF less than 50 percent of tickets available at a venue were sold, then the venue is too large. To produce the result in cell F7, what formula should you use in this cell?

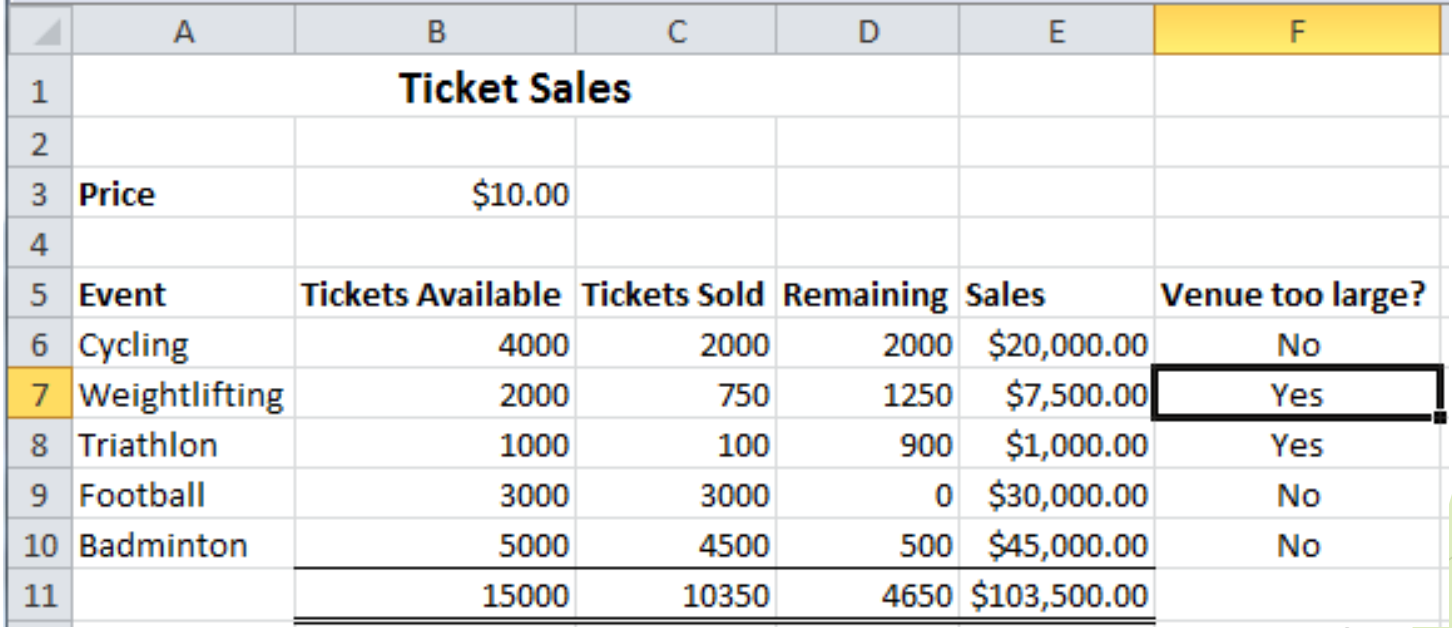

#### • **Ticket Sales**

– Check if more than 90% of the tickets were sold, or if less than 50% of the tickets were sold. In either case, a new venue is required next time.

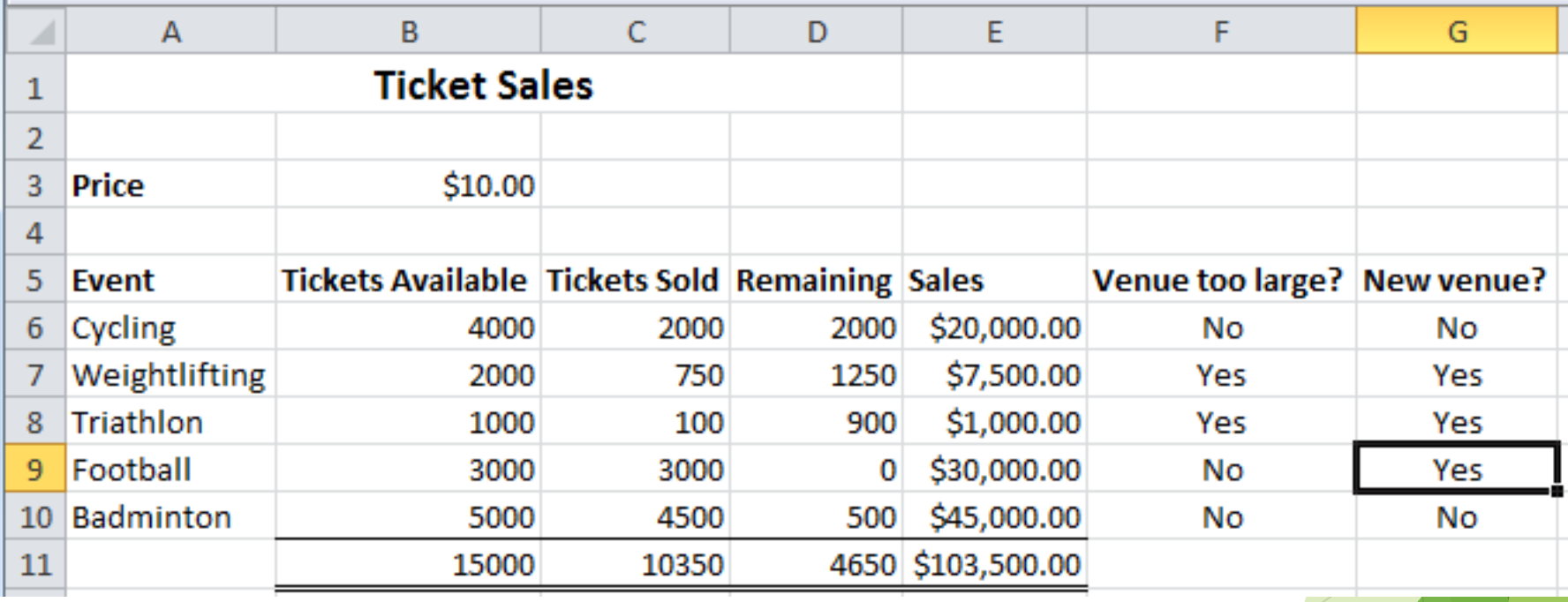

## Looking up values in a table

#### • **Often have tables of data**

- We want to look up a value
- e.g. given ID number, what is the name?

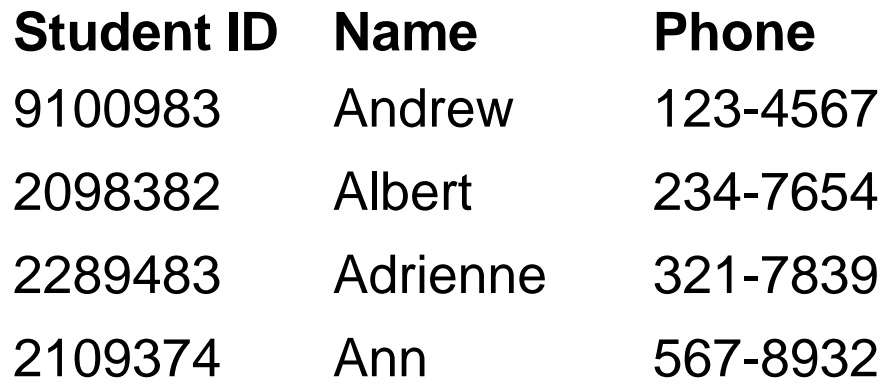

#### • **Use a lookup formula**

- VLOOKUP looking up values in a vertical table
- HLOOKUP looking up values in a horizontal table

### VLOOKUP

#### **VLOOKUP( value, table, column, [range] )**

Value.

This is the value we already have written down. We want to use this value to look up a corresponding value in a table.

Range of cells.

This is the table we are using to look up the value in.

Usually we want to use absolute references for the table.

Number.

This specifies which column in the table contains the data we want. Boolean value.

True if we want to match a range of values

False if we want an exact match.

## Example

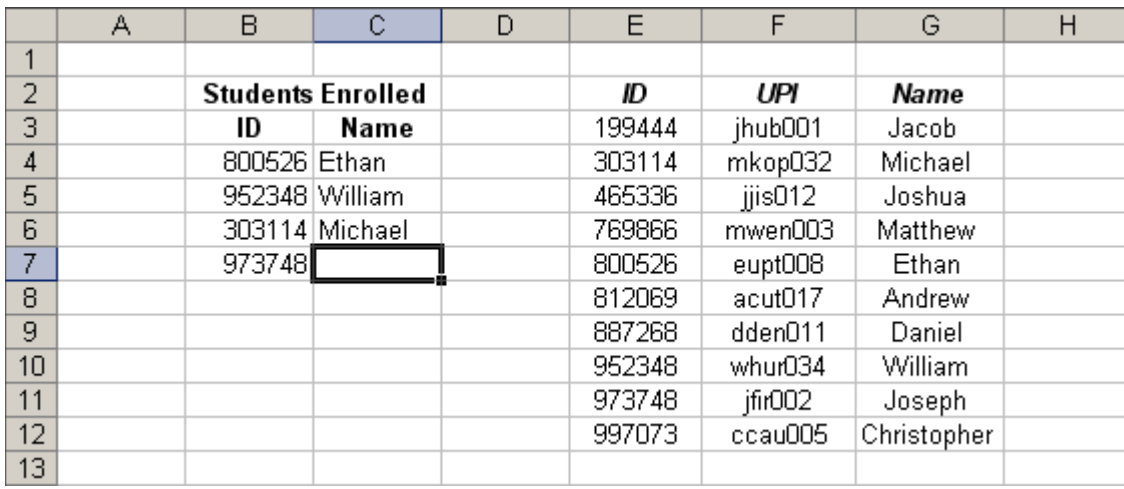

**=VLOOKUP( value, table, column, range )**

п

 $\mathbf{r}$ 

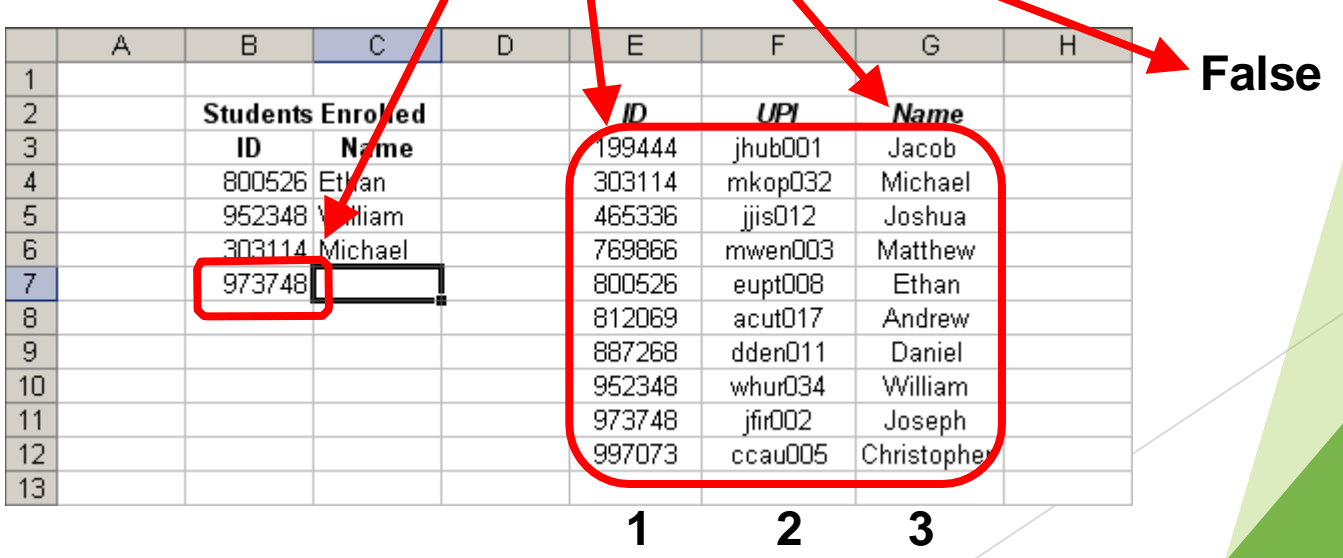

• **Use a VLOOKUP to find the description for a recorded wind speed**

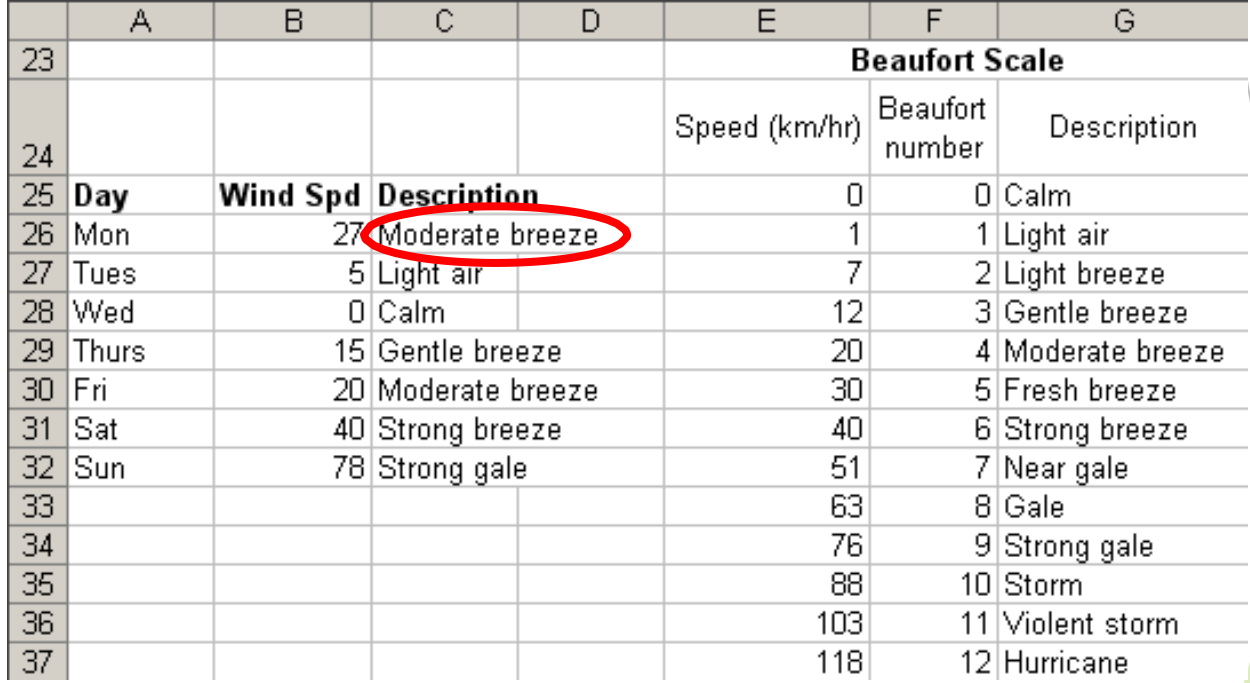

**=VLOOKUP( value, table, column, range )**

## Exercise:ThinkGeek T-Shirts

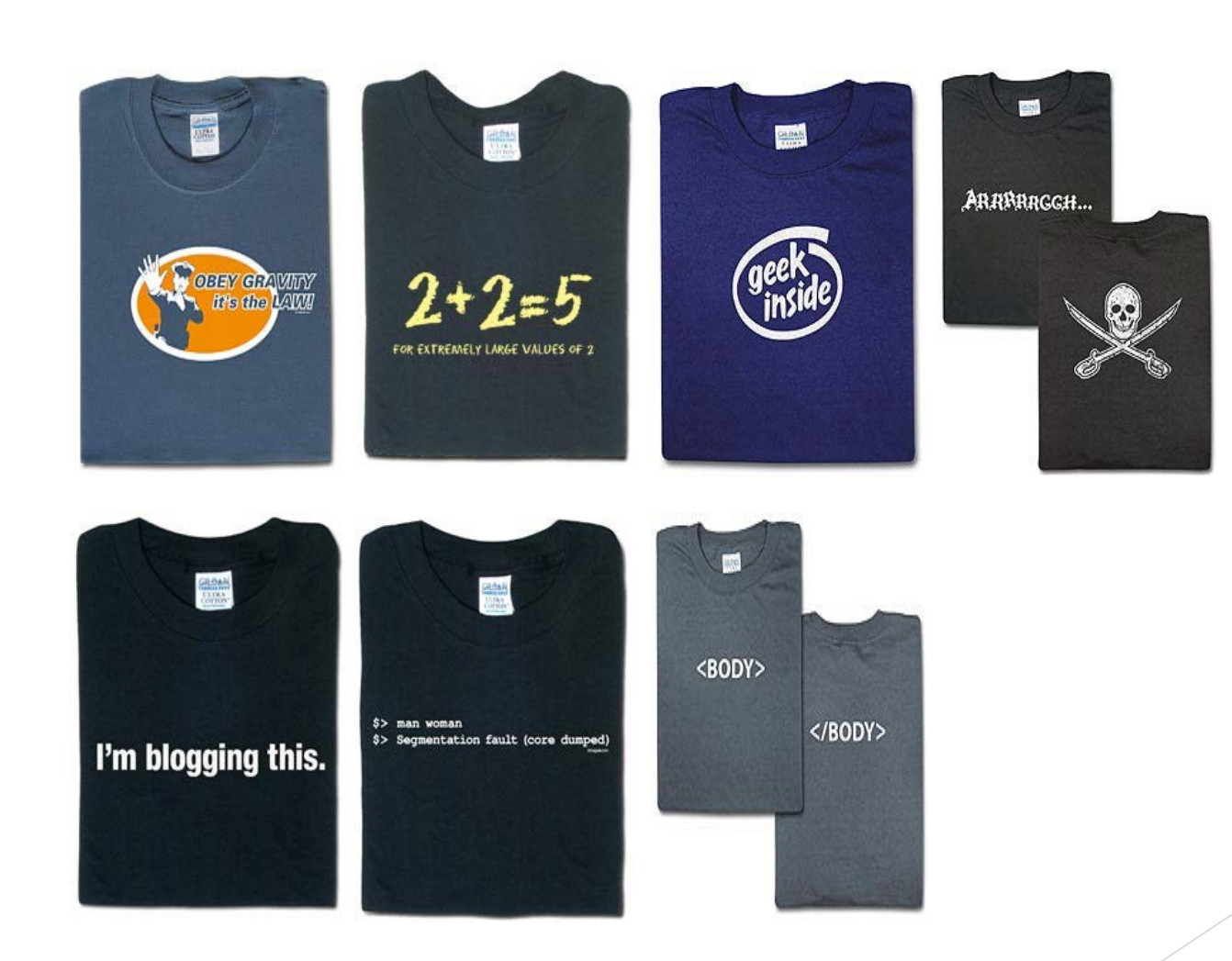

**<http://www.thinkgeek.com/>**

#### **What formulae should be used in cells D15, E15, F15 and F26?**

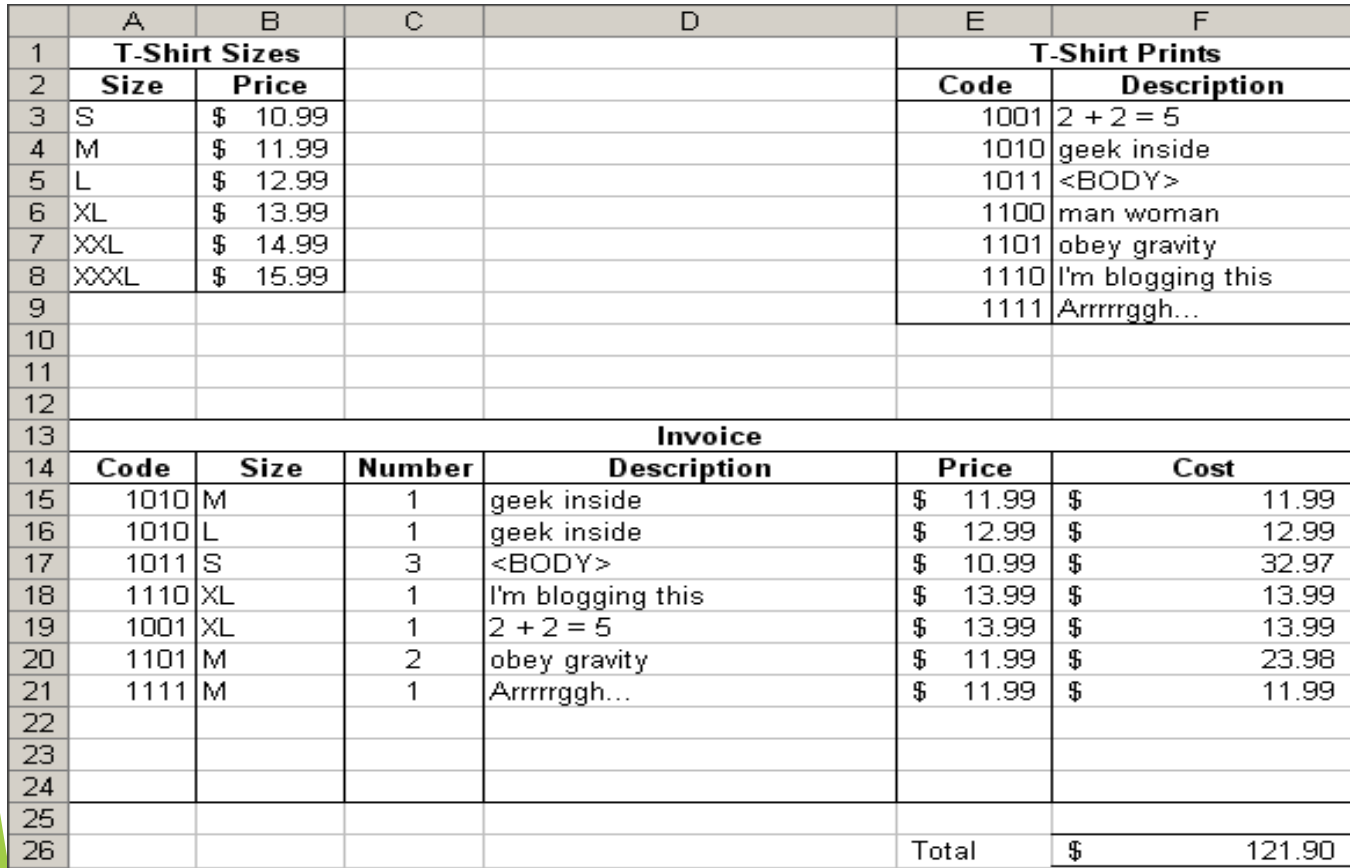

D15:

F15:

E15:

### **HLOOKUP**

• **Same as VLOOKUP, but for horizontal tables**

**HLOOKUP( value, table,** *row***, [range] )**

#### Value.

This is the value we already have written down. We want to use this value to look up a corresponding value in a table.

Range of cells.

This is the table we are using to look up the value in.

Usually we want to use absolute references for the table.

Number.

This specifies which row in the table contains the data we want.

Boolean value.

True if we want to match a range of values

False if we want an exact match.

- **What formula would be used in cell C7?**
	- Use a HLOOKUP

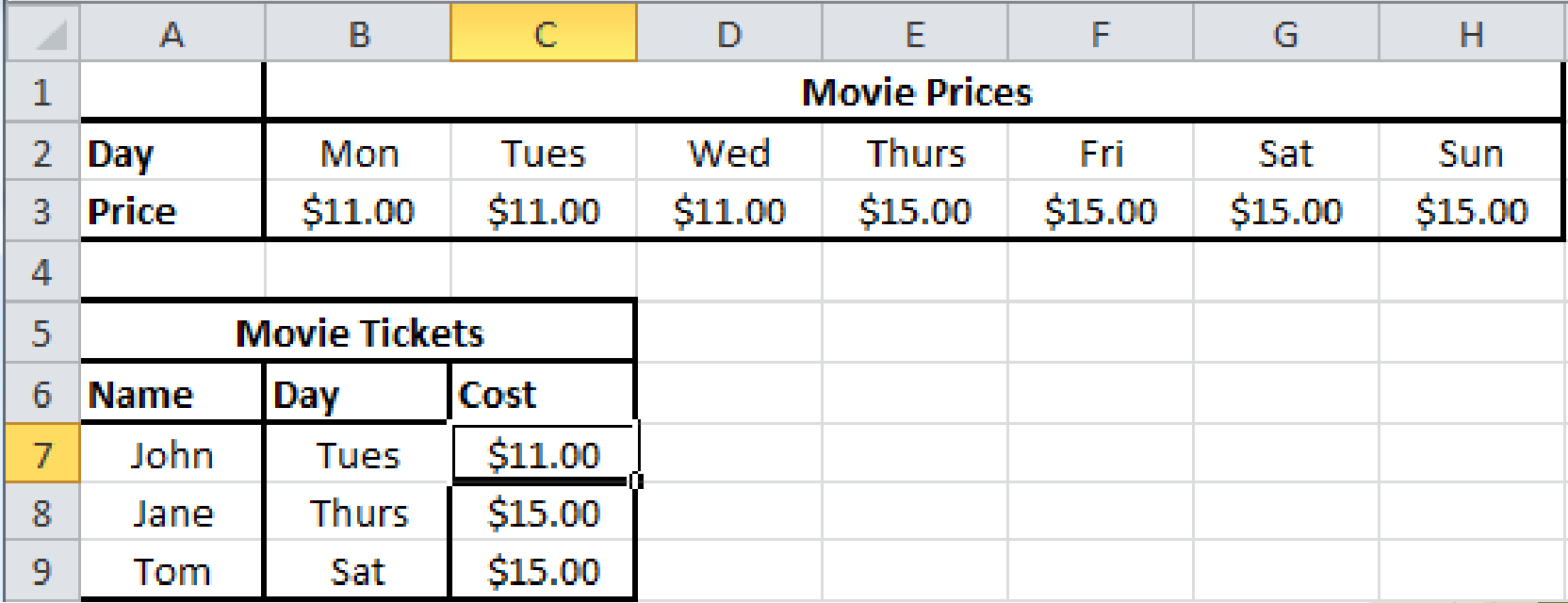

## Graphing data

• **Start by sorting the data into dependent and independent variables**

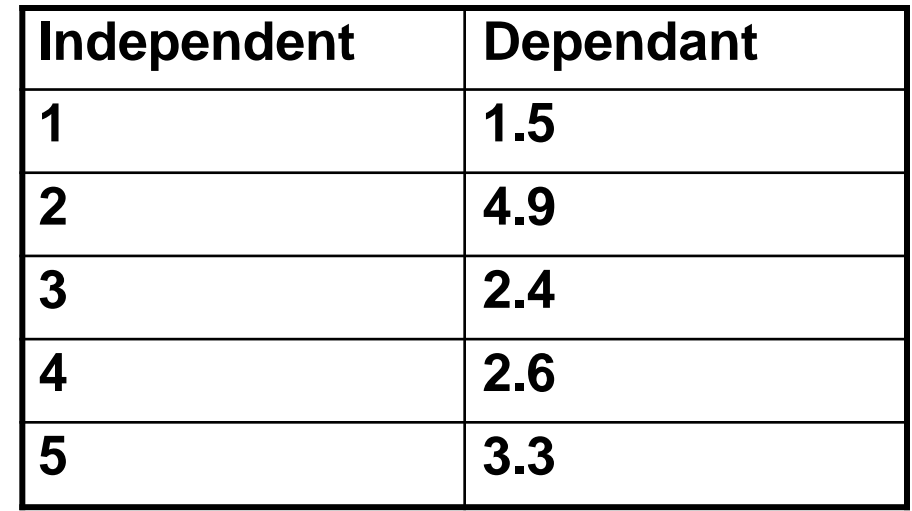

### Enter the data

**Highlight the data that you wish to graph by holding down the left mouse button & drag over your numbers, then release.**

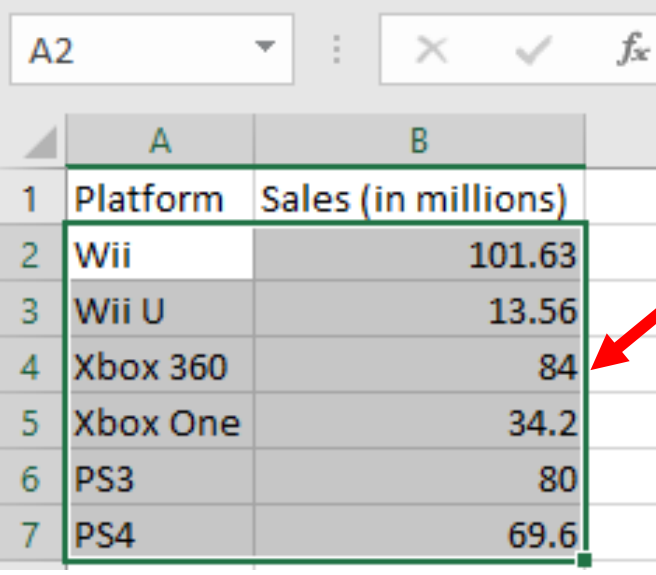

**The area highlighted will be graphed. So make sure that you have selected all the data that you want to appear on your graph.**

## Create a chart

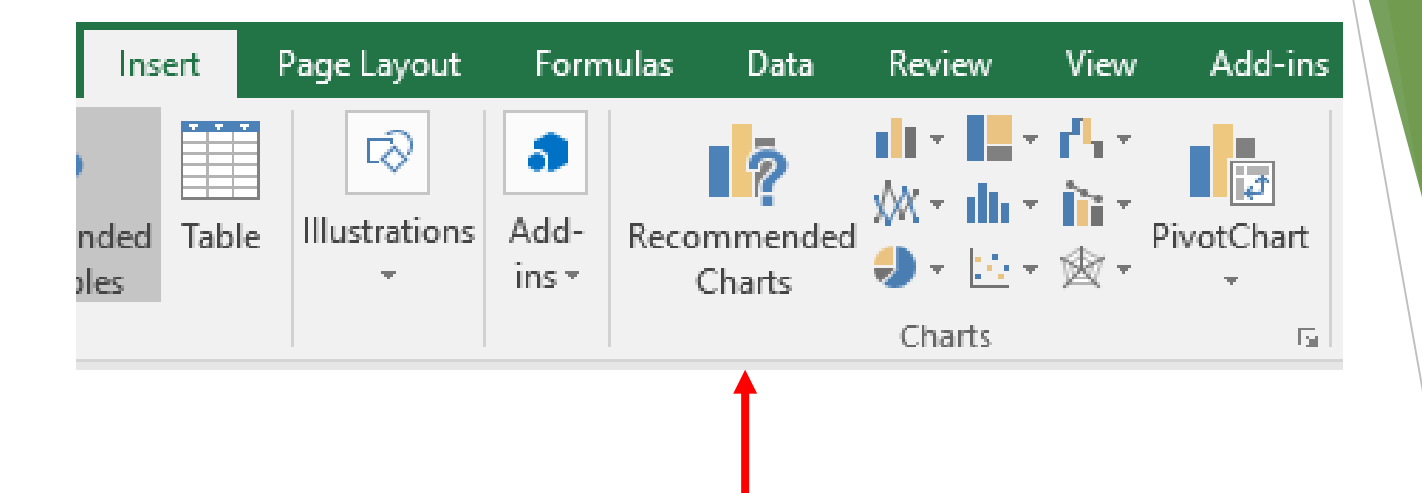

With your data highlighted, click on the "Insert" tab. The "Charts" section of the "Insert" ribbon lets you choose from a variety of different charts.

## 2-D Clustered Column Chart

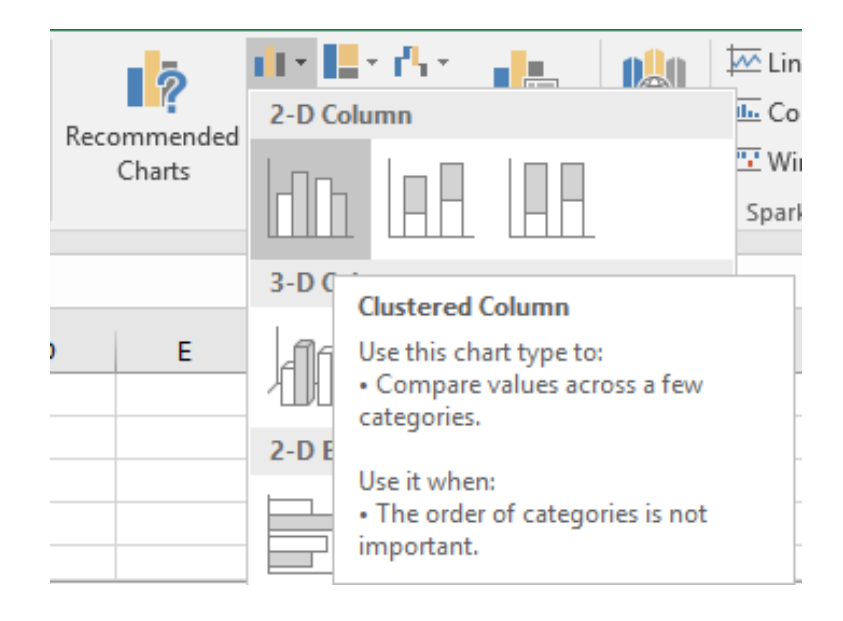

#### Chart Title

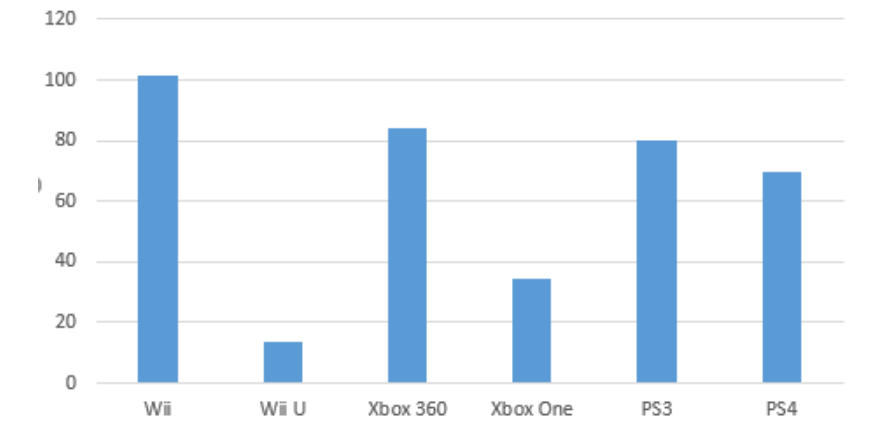

## Change layout/style

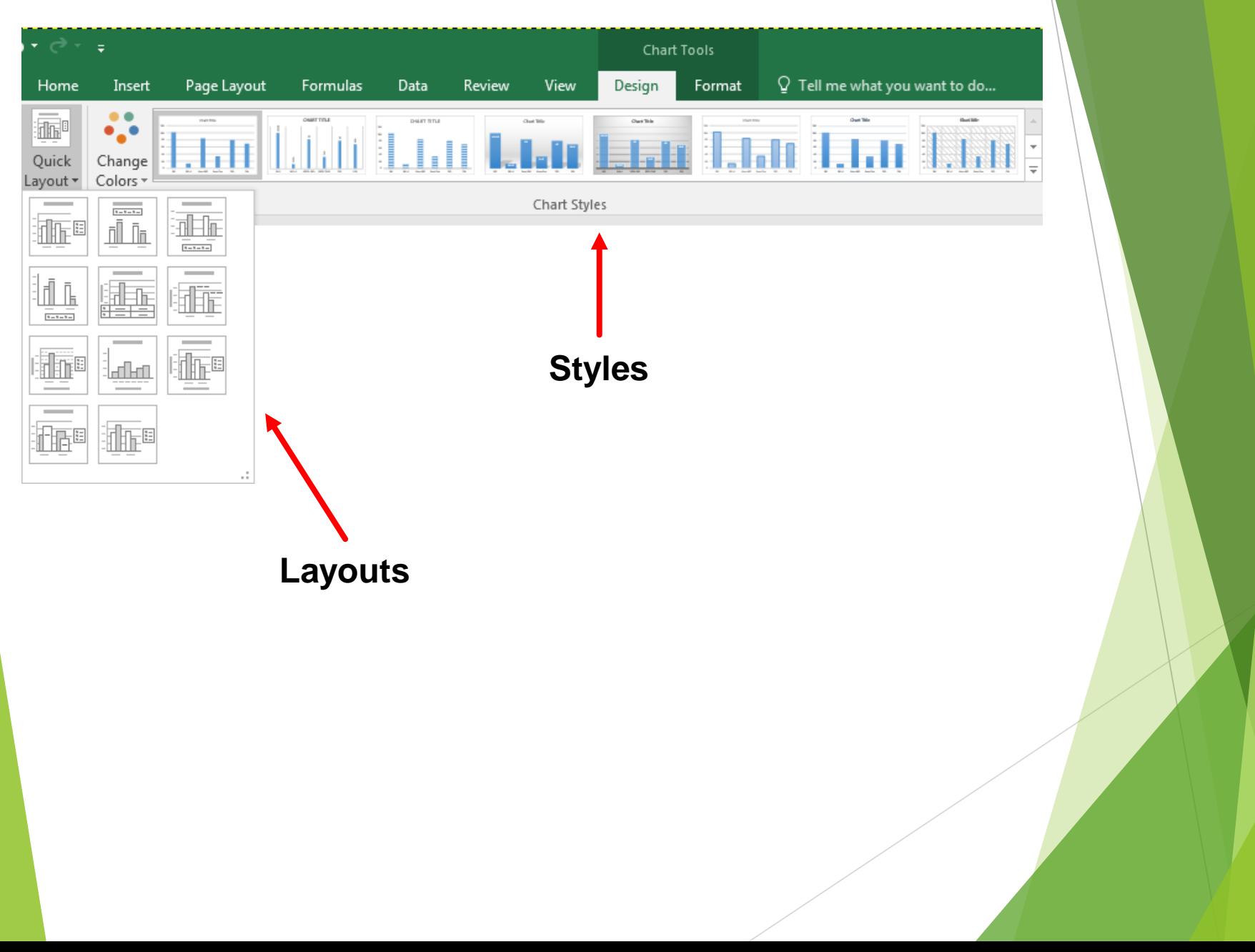

## Naming Your Data

 Click on "Select Data" in the "Design" ribbon of the "Chart Tools" Tab.

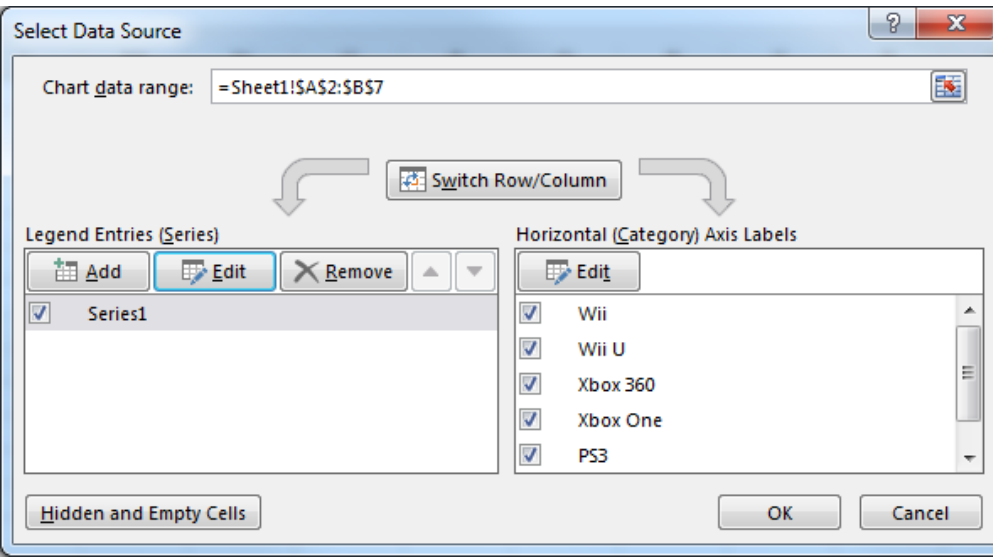

Click on edit to provide a label for the data you are charting.

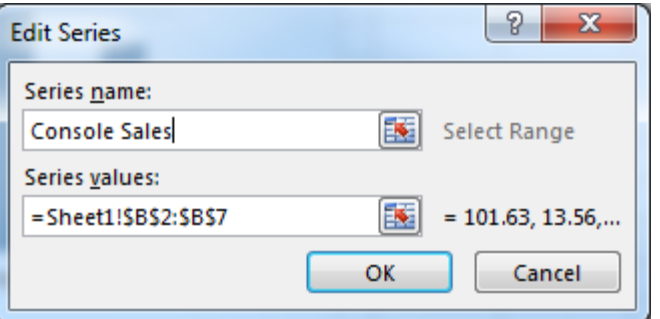

## **Labelling Data**

Click on the title or axes labels and enter your own text

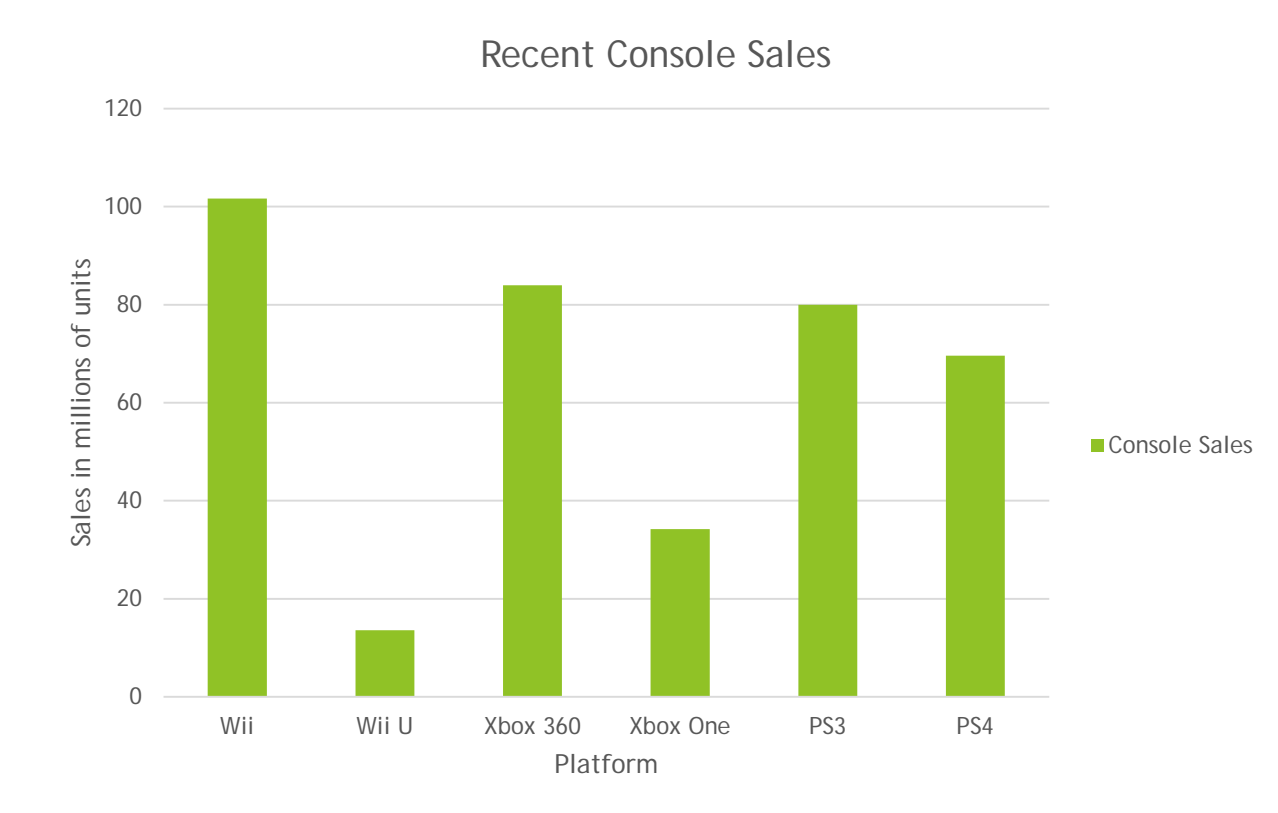

### **Other Charts**

Similar procedure required for other types of charts.

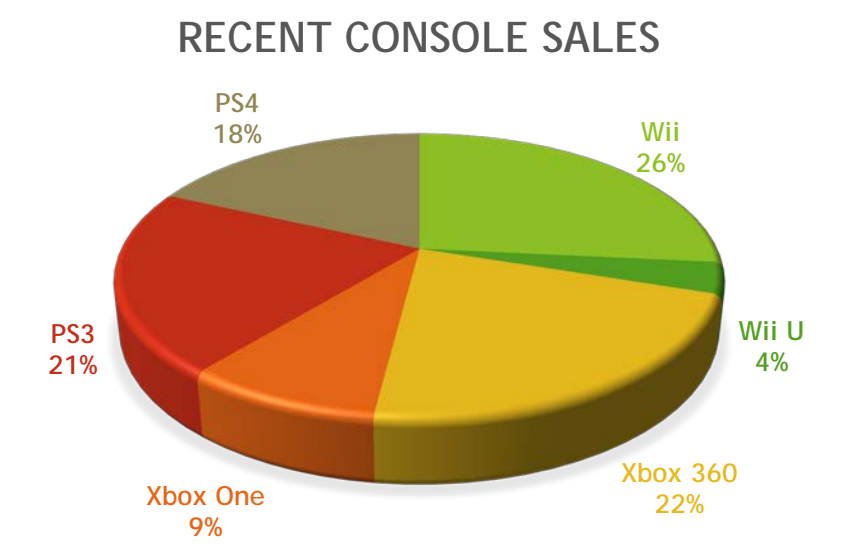